# Leica FireCam

# **User Manual**

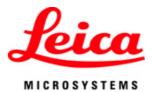

# Leica FireCam User Manual

All reasonable steps have been taken to ensure that this publication is correct and complete, but should any user be in doubt about any detail, clarification may be sought from Leica Microsystems, or their accredited representative. The information in this document is subject to change without notice and should not be construed as a commitment by Leica Microsystems. Leica Microsystems accepts no responsibility for any errors that may appear in this document.

© 2007 Leica Microsystems

No part of this publication may be reproduced, transmitted, transcribed, stored in any retrieval system or translated into any human or computer language by any means or in any form, without the prior written permission of Leica Microsystems Ltd.

Apple, Mac, Macintosh and FireWire are trademarks of Apple Computer Inc..

At Leica Microsystems we are continually striving to improve the standards of our manuals and would welcome customer feedback. If you would like to comment on any aspect of this manual or our manuals in general, please send email to:

LMIS.manuals@leica-microsystems.com

Alternatively, send a fax to +44 (0)1223 412526, or write to: Manual Feedback, Marketing Department, at the address below

Please quote the title and date of the manual.

Date: October 2007

Software Version: 3.2

Leica Microsystems Cambridge Ltd PO Box 80 515 Coldhams Lane CB1 3YZ United Kingdom

Tel +44 (0)1223 401824 Fax +44 (0)1223 412526

email: di.support@leica-microsystems.com

web: www.leica-microsystems.com

# Table of Contents

| Introduction       |             | 1  |
|--------------------|-------------|----|
| What is FireCam    |             | 1  |
| System Requirem    | ents        | 2  |
| Feedback           |             | 3  |
| Installation       |             | 4  |
| Installing FireCan | ۱           | 4  |
| Connections on t   | he Computer | 6  |
|                    | Z4D & EC3   |    |
| Using FireCam      |             | 9  |
| Overview           |             | 9  |
| Menu Bar           |             | 13 |
| Controlling the Li | ve Image    | 16 |
| Imaging Tools      |             | 21 |
| Viewing Acquired   | Images      | 25 |
| Image Gallery      |             | 27 |
| Troubleshooting    |             | 30 |
| Troubleshooting    |             | 30 |
| Hints and Tips     |             | 31 |
| Index              |             | 0  |

# What is FireCam

Leica FireCam is a software environment which allows the acquisition, analysis and processing of high quality digital images using Leica cameras and stereo-microscopes on an Apple Mac.

Leica FireCam comes with the latest Leica DFC cameras, Leica EC cameras and Leica stereomicroscopes (with integral digital camera), and provides the basic software for the camera configuration and control, as well as image acquisition.

Captured images can be viewed in a gallery, saved to specified file locations and can have additional processing applied to them.

# **System Requirements**

## **Computer System**

G4 PowerPC or Intel processor 1Ghz Mac, with 512 Mb RAM. Graphics: 128MB RAM supporting 32-bit. USB port: High Speed USB (USB 2.0) port. (Leica EC3 camera & Leica EZ4 D microscope) FireWire port: 1394a FireWire port for all Leica DFC cameras, 1394a or 1394b for Leica DFC360 FX.

CD-drive to install from the CD. A modem or network connection to download from the internet.

Approximately 50 Mb of disk space for a full installation. Further space is required for data and image storage. Check free disk space regularly.

# **Operating System**

Mac OS 10.4 (Tiger) or later (32-bit or 64-bit).

Please use the latest updates. Contact <u>www.apple.com</u> for updating your system.

10.3 (Panther) and earlier Mac OS versions are not supported.

# Feedback

For help with any problems please refer to the <u>Troubleshooting</u> section or to the section on <u>Hints and</u> <u>Tips</u>.

Also check the latest FAQ pages at:

www.leica-microsystems.com/education (EZ4 D & EC3)
www.leica-microsystems.com/camera\_systems (DFC)

If you still encounter problems, report any issues or feedback concerning this software to:

ez.support@leica-microsystems.com (EZ4 D & EC3) di.support@leica-microsystems.com (DFC)

Please describe the exact configuration you are working with and your software version, including:

Software Version number Computer description (brand name, operating system, RAM, language, etc) Microscope or camera description Description of the exact steps that produce the error Screenshot of any error message

# Installing FireCam

Make sure there are no cameras or microscopes connected to your computer.

Identify the version of your Mac operating system, by opening About this Mac from the Apple menu. If necessary, update your operating system to meet the specification in the <u>system requirements</u> section.

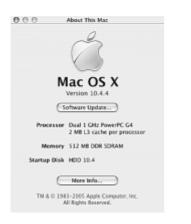

### Installing from the CD:

Insert the Leica FireCam CD into the CD-Drive of your computer. When the CD appears on your desktop double click the icon to install FireCam.

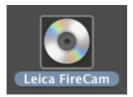

**Installing from the Web:** Double-click the downloaded file.

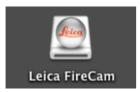

Before starting the installation, you may have to enter the administrator password to make changes to your hard disk.

Click Unlock to make changes, enter the password and click OK.

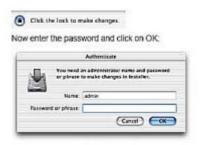

Double-click Install Leica FireCam and follow the instructions.

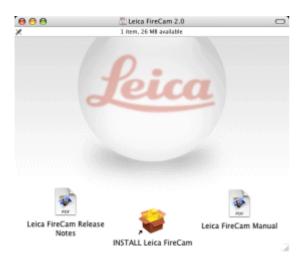

The Release Notes and User Manual are also available to view here.

After installation, you can connect your camera or microscope to the computer.

# **Connections on the Computer**

## USB

The Leica EC3 camera and Leica EZ4 D Stereomicroscope use a High-Speed USB (USB 2.0) connection to the computer.

Please make sure both your computer and Mac Operating System support High-Speed USB (USB 2.0). If your computer only supports standard USB (USB 1 or 1.1) please update your hardware.

## Does your computer support USB?

The first step for proper USB connectivity is to make sure your computer supports USB and is enabled. If in doubt consult your computer system administrator or computer supplier.

A USB socket or port on your computer looks like this:

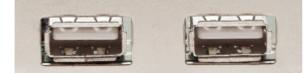

often with a USB symbol

### Which version of USB do you have?

If your computer and Mac OS already supports USB but you are not sure if it is a High Speed USB, you can check which version you have in the following way:

Open the About this Mac panel from the Apple menu and click More Info.....

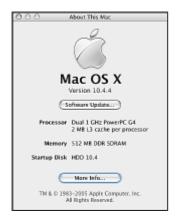

This will display your computer system properties.

Expand Hardware and Click USB.

| Mac G4 Tower                                                                                                    |                                                                                                    |                                                                               |
|----------------------------------------------------------------------------------------------------|----------------------------------------------------------------------------------------------------|-------------------------------------------------------------------------------|
| Contents                                                                                                    | USB Device Tree                                                                                                    |                                                                               |
| ▼Hardware                                                                                                    | USB Bus                                                                                                    |                                                                               |
| ATA                                                                                                    | USB Bus                                                                                                    |                                                                               |
| Audio (Built In)                                                                                                    | USB Bus                                                                                                    |                                                                               |
| Bluetooth                                                                                                    | ► USB Bus                                                                                                    |                                                                               |
| Diagnostics                                                                                                    | ► USB High-Speed Bus                                                                                                    |                                                                               |
| Disc Burning                                                                                                    |                                                                                                    |                                                                               |
| Fibre Channel                                                                                                    |                                                                                                    |                                                                               |
| FireWire<br>Graphics/Displays<br>Memory<br>PC Cards<br>PCI Cards<br>PCI Cards<br>Parallel SCSI<br>Power<br>Printers | USB High-Speed Bus:<br>Host Controller Location:<br>Host Controller Driver:<br>PCI Device ID:<br>PCI Revision ID:<br>PCI Vendor ID:<br>Bus Number: | Expansion Slot<br>AppleUSBEHCI<br>0x00e0<br>0x0004<br>0x1033<br>0x52          |
| Serial-ATA                                                                                                    | COACH DSC:                                                                                                    |                                                                               |
| USB<br>▶ Network<br>▶ Software                                                                                      | Bus Power (mA):<br>Speed:<br>Manufacturer:<br>Product ID:<br>Serial Number:                                                                        | 0.00<br>500<br>Up to 480 Mb/sec<br>ZORAN<br>0x4343<br>ZORAN00000001<br>0x0595 |

If **USB High-Speed Bus** is displayed then the computer supports High-Speed USB.

If you have already a High-Speed USB device connected to a High-Speed USB port, the device **Speed** should read **Up to 480 Mb/sec**. Otherwise it is a standard speed USB device and/or port.

## FireWire (1394a)

All current Leica DFC cameras require 6-pin FireWire 1394a connection to the computer. This FireWire protocol gives transmission speeds of up to 400 Mb/sec.

The socket looks like this and is often accompanied with the FireWire symbol:

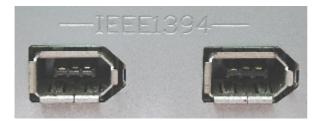

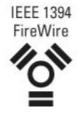

# **Connecting the Leica EZ4 D & EC3**

Familiarise yourself with the USB cable provided and the connections on the microscope:

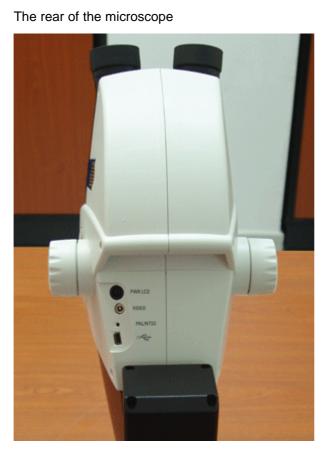

The USB cable

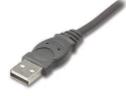

standard USB plug

Connect the power lead to the rear of the base of the microscope. Do <u>not</u> switch on the power.(EZ4 D) Connect the mini USB plug of the USB cable to the rear of the microscope head as shown.(EZ4 D & EC3)

-- connect the mini USB plug -->

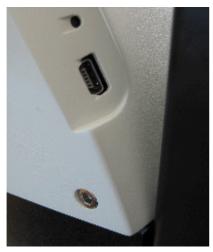

Connect the standard USB plug to a free High Speed USB port on the computer. (EZ4 D & EC3) Switch on the power to the microscope. (EZ4 D)

The Leica EZ4 D and Leica EC3 should now be ready for you to start FireCam. <u>See how to use</u> <u>FireCam --></u>.

# **Overview** Starting FireCam

Leica FireCam can be started from the Leica FireCam icon in the application folder.

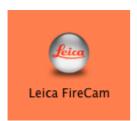

For easier access to FireCam, drag the icon to the Dock on the Desktop, or create an alias and place the alias on the Desktop.

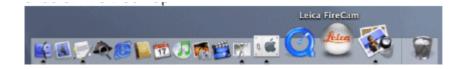

Double-click the icon and FireCam will open in the design as shown overleaf.

## **Overall Design**

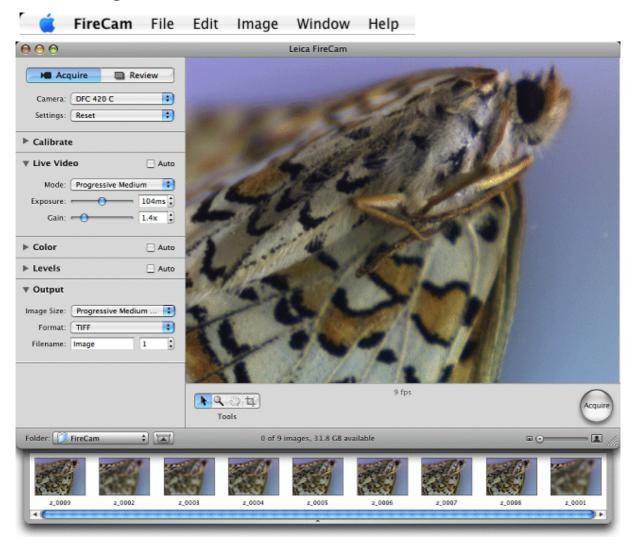

FireCam shows camera controls on the left, and the Image Viewer on the right, as shown.

FireCam is divided into 5 main areas:

- FireCam has a common Mac OS Menu Bar.
- Control and information panels.
- Image Viewer, showing the live and captured images.
- Imaging Tools.
- Image Gallery.

#### Menu Bar

You can view the help files and version information, and also select some image processing. <u>Go to the Menu Bar --></u>.

🗧 🧲 FireCam File Edit Image Window Help

## **Control panel**

The control panel has two different modes:

1. When viewing a live image, this panel contains the camera controls for setting, adjusting and capturing the live image (<u>Acquire</u>).

| M Acquire           | Review         |
|---------------------|----------------|
|                     |                |
| Camera: DFC 42      | 20 C 🔹         |
| Settings: Reset     | •              |
| ► Calibrate         |                |
| <b>▼</b> Live Video | 🗌 Auto         |
| Mode: Progres       | ssive Medium 📑 |
| Exposure:           | 105ms 🛊        |
| Gain: 🔫             | 1.4x 🗘         |
|                     |                |
| ▶ Color             | 🗌 Auto         |
| ▶ Levels            | 🗌 Auto         |
| ▶ Output            |                |
|                     |                |

2. When viewing a captured or saved image, this panel displays information about the selected image ( <u>Review</u>).

| Name z_0009 Format JPEG Dimensions 768 x 576 Date 12/04/2006, 00:06:08 Author JDS Copyright Leica Microsystems Description panthera aureus   | M Acquire           | 🔲 Review |
|----------------------------------------------------------------------------------------------------|---------------------|----------|
| Format<br>JPEG<br>Dimensions<br>768 x 576<br>Date<br>12/04/2006, 00:06:08<br>Author<br>JDS<br>Copyright<br>Leica Microsystems<br>Description | Name                |          |
| JPEG<br>Dimensions<br>768 x 576<br>Date<br>12/04/2006, 00:06:08<br>Author<br>JDS<br>Copyright<br>Leica Microsystems<br>Description           | z_0009              |          |
| Dimensions<br>768 x 576<br>Date<br>12/04/2006, 00:06:08<br>Author<br>JDS<br>Copyright<br>Leica Microsystems<br>Description                   | Format              |          |
| 768 x 576<br>Date<br>12/04/2006, 00:06:08<br>Author<br>JDS<br>Copyright<br>Leica Microsystems<br>Description                                 | JPEG                |          |
| Date<br>12/04/2006, 00:06:08<br>Author<br>JDS<br>Copyright<br>Leica Microsystems<br>Description                                              | Dimensions          |          |
| 12/04/2006, 00:06:08<br>Author<br>JDS<br>Copyright<br>Leica Microsystems<br>Description                                                      | 768 x 576           |          |
| Author<br>JDS<br>Copyright<br>Leica Microsystems<br>Description                                                                              | Date                |          |
| JDS<br>Copyright<br>Leica Microsystems<br>Description                                                                                        | 12/04/2006, 00:06:0 | 8        |
| Copyright<br>Leica Microsystems<br>Description                                                                                               | Author              |          |
| Leica Microsystems<br>Description                                                                                                    | JDS                 |          |
| Description                                                                                                    | Copyright           |          |
|                                                                                                    | Leica Microsystems  |          |
| panthera aureus                                                                                                    | Description         |          |
|                                                                                                    | panthera aureus     |          |
|                                                                                                    |                     |          |

### **Image Viewer**

The right-side and largest part of FireCam shows the Image Viewer.

In the Acquire Panel, the live image fills the Image Viewer, as above. In the Review Panel, the Image Viewer displays the image selected from the thumbnails in the Image Gallery.

## **Imaging Tools**

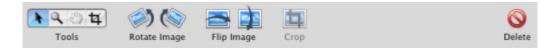

These tools provide manipulation of live or acquired images.

## Image Gallery

Acquired images are displayed as thumbnails in a horizontal gallery along the bottom of the main FireCam window.

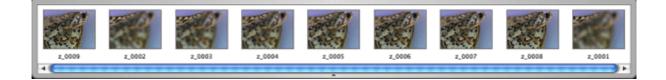

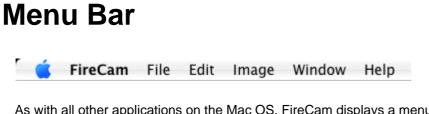

As with all other applications on the Mac OS, FireCam displays a menu bar along the top of the screen.

Leica FireCam contains general **Apple** menu commands for the entire application such as hiding or quitting and also general **Window** menu commands for minimising and restoring.

## FireCam

About FireCam displays the application version information.

#### Preferences... (#+,)

General has the option to open the image in another application after capture.

| 00              | General                       | 0    |
|-----------------|-------------------------------|------|
| [a] (15)        |                               |      |
| General Camera  |                               |      |
| Afras caulas    |                               | _    |
| Matter saving a | open image in 🗸 🍇 Preview.app |      |
|                 | Choose other                  | - 11 |
|                 |                               | _    |
|                 |                               |      |
|                 |                               |      |
|                 |                               | _    |

**Camera** displays the active camera name and serial number and firmware version. If the camera has cooling available, it can be turned on/off here.

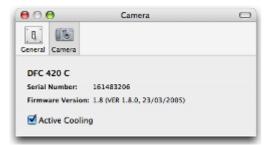

#### Uninstall

A list of all installed FireCam components will be displayed, including camera drivers, libraries and the application. To uninstall FireCam completely, make sure all components are ticked. You must disconnect all cameras before starting the uninstall process.

Quit FireCam (#+Q) closes FireCam.

## File

New Image will capture an image. **#+W** will Close FireCam (like **#+Q**).

## Edit

| Edit | Image     | Window | Help |  |
|------|-----------|--------|------|--|
| Und  | do        |        | ЖZ   |  |
| Cut  | :         |        | жx   |  |
| Cop  | Copy #C   |        | ЖC   |  |
| Pas  | Paste     |        | πV   |  |
| Del  | ete       |        |      |  |
| Sele | ect All   |        | ЖA   |  |
| Spe  | cial Char | acters | TXT  |  |

#### Delete

Delete (Move to Trash) one or more selected image in the Gallery. This will delete the file from your computer.

## Undo

The last processing action performed on an image can be Undone (#+Z).

## Select All

Select All selects all images in the Gallery.

## Image

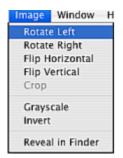

#### Rotate

- .. Left turns the image in a counter- (or anti-) clockwise direction by 90'.
- .. Right turns the image in a clockwise direction by 90'.

#### Flip

- .. Horizontal flips the image from left to right and vice-versa.
- .. Vertical flips the image from top to bottom and vice-versa.

## Crop

Click to crop the image after first drawing a region using the Toolbox Crop Region Tool.

### Grayscale

Converts a color image to a grayscale or monochrome (black & white) image.

### Invert

Creates a "negative" picture from the image.

### **Reveal in Finder**

This will show the file in the location on your computer in Finder.

## Window

**Fullscreen** (**#+F**) displays the live or saved image across the whole of monitor display screen, without any controls being visible. You can toggle (**#+F**) at any time.

## Help

FireCam Help opens this Help file (#+?).

# **Controlling the Live Image**

The live image can be viewed and adjusted in the Acquire Panel.

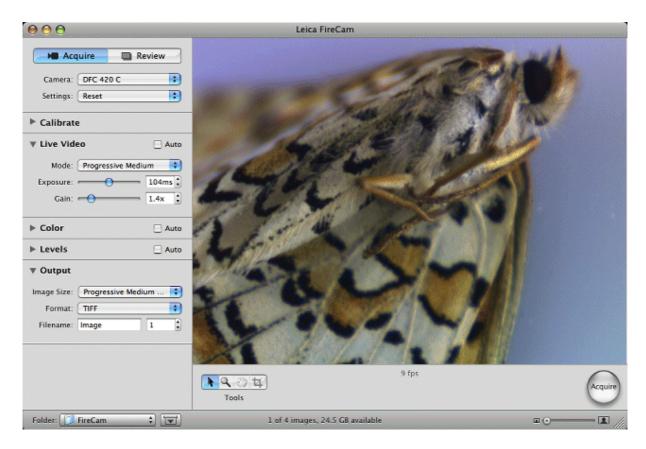

Camera controls are on the left; the live image is on the right.

# **Camera Controls**

Camera controls are divided into several main areas:

Camera configuration Shading references Adjusting basic brightness of the Live image. White & Color Balance. Sharpening the image Histogram Selecting Output options for acquisition. Acquisition.

| 🛛 🛏 Acquir   | e 🔲           | Review |
|--------------|---------------|--------|
|              |               |        |
| Camera: DF   | C 420 C       | •      |
| Settings: Re | set           | :      |
|              |               |        |
| Calibrate    |               |        |
| ▼ Live Video |               | 🗌 Auto |
| Mode: Pr     | ogressive Med | dium 🗦 |
| Exposure:    | 0             | 105ms  |
| Gain: 🔫      |               | 1.4x   |
|              |               |        |
| ► Color      |               | 🗌 Auto |
| ► Levels     |               | 🗌 Auto |
| ▶ Output     |               |        |
|              |               |        |

## **Camera configuration**

#### Camera

Normally, FireCam will startup and show a live image with the active camera automatically. If you have more than one camera connected to the computer, you can select which camera is to be active.

#### Settings

Once you have defined the best camera settings (or configuration) for your environment, you can **Save** them and apply them at any time. This is not only useful for different working and lighting conditions, but can also be used to reproduce user-specific working conditions.

You can Delete any saved setting, and also Reset a camera to its default configuration.

### Calibrate

You can create black or white shading references for any DFC camera.

| Calibrate |                     |
|-----------|---------------------|
| Black: (  | New Black Reference |
| White: (  | None 🗘              |

#### Black

A Black Reference will determine the maximum black content of the camera. This helps to correct fogging for acquired images at long exposures.

Make sure no light can enter the camera and then Select **New Black Reference...** and follow the onscreen instructions.

#### White

A White Reference is useful when the optics of the system do not give a completely even distribution of light from the source. The shading reference can be applied to a captured image.

## **Live Video**

This contains the controls for adjusting the basic brightness of the live image either manually or in automatic mode.

#### Mode

For EZ4 D & EC3, select **Better** for a higher resolution live image, and **Faster** for a lower resolution but with faster frame rates.

For DFC cameras, select the resolution from the list of available modes for that camera.

#### Exposure

Increasing Exposure time will make the image lighter. However, as the exposure increases, the live image refresh (frame) rates will become slower.

Minimum exposures are to the left and maximum to the right. You can write values directly in the edit box.

#### Gain

Gain is used to amplify the image signal. Increasing Gain brightens the image without increasing the exposure time. However, high gain values can reduce image quality.

The minimum value of 1x is to the left and different cameras have different maximum values to the right. You can write values directly in the edit box.

#### Auto

When checked, this will enable automatic brightness.

## Color

You can adjust the image Color and Saturation, and select automatic White Balance.

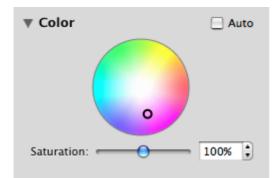

#### Saturation

The Saturation slider sets the color intensity of the image.

It can be adjusted to the left so that the image appears as monochrome (black & white) and to the right for falsely bright colors. The default is 100. The range of the slider is from 0 - 200%, but you can write directly in the edit box these and any values greater that 200.

#### Color

The color wheel is used for fine-tuning the color balance. Depending on the light source, subject matter and camera characteristics, fine correction of the image may be necessary even after a white balance. Drag the central dot in the color wheel towards the color you require.

#### White Balance

White Balance corrects the live image without any color bias (neutral). It can be applied to the whole image or to a specific region.

The term "white balance" is not strictly correct - neutral balance would be more accurate - but as the term is used worldwide, we will continue to use it here.

When Auto is checked, White Balance is continuously applied to the whole of the live image.

To make a White Balance at a particular point or a region drawn on the live image - select the <u>White</u> <u>Balance</u> eyedropper in the Toolbox.

### Sharpen

Apply Sharpening to Live and Captured images. Move the slider to the left for minimum and to the right for maximum sharpening.

## Levels

The live image *Histogram* displays a visual representation of the current light levels as seen by the camera.

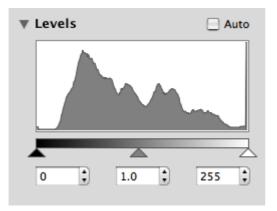

It shows the relative distribution of pixels by tonal value from the darkest elements (indicated in the grayscale bar) on the left-hand side to the brightest on the right. A peak represents many pixels in that density range. A well-illuminated image should contain all elements from dark to light.

While automatic exposure offers the best overall image quality for most acquisition purposes, you may wish to make some adjustments. The histogram can be used to control brightness and *contrast* of an image and an understanding the histogram is, therefore, important to obtain the best captured images.

You can adjust the minimum brightness (gray) level (or black point or level) by dragging the left-most triangle indicator below the grayscale bar, and maximum brightness (gray) level (or white point or level) by dragging the right-most triangle. You can also alter these values in the edit boxes - use arrow keys for precision. These controls remain active until you move them again or check **Auto**.

To obtain the best image, these contrast indicators for minimum and maximum brightness levels should be aligned with the limits of the brightness distribution. The closer the indicators are together, the higher the image contrast.

The default minimum is 0 and default maximum is 255.

#### Gamma

Gamma adjusts the contrast range and how it is applied to an image.

For a gamma value of 1.0, contrast is applied evenly (linearly) across the whole light intensity range. However dark areas, for example, may appear too dark to view easily, and by adjusting the gamma to below 1.0 (to the left), the detail becomes more visible. The image becomes lighter but also duller. Conversely, increasing the gamma above 1.0 (to the right) makes the image darker but also more vibrant.

Gamma is adjusted by dragging the middle triangle indicator. The default is 1.0.

As the gamma value is calculated as a factor of the minimum and maximum gray levels, the gamma triangle position moves according to the position of the contrast indicators.

#### Auto

When checked, optimum gamma, black and white levels are automatically calculated from the current brightness distribution.

## Output

The captured image type and name can be selected here.

| ▼ Output    |                  |    |   |
|-------------|------------------|----|---|
| Image Size: | Progressive Medi | um | ; |
| Format:     | TIFF             |    | ; |
| Filename:   | Image            | 1  | • |

#### **Image Size**

Select the captured image size from the available resolutions in the list. Each camera may have several different sizes.

#### Format

Select from:

TIFF (8 & 16 bit).

JPEG (8 bit only)

PNG (8 & 16 bit)

#### Filename

The saved image file name has an automatically incremented number added to the end of the name. By default (and if the name is blank) this name is "image".1. The increment number can be set (or reset) to any number.

## Acquiring an Image

Once the image is satisfactory, capture it by clicking the Acquire button, in the bottom right corner.

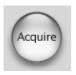

The image will be added to the Gallery and stored in the folder defined in the Folder options.

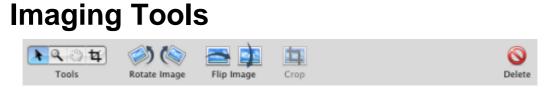

These tools are available for manipulating the live image or any captured image. All Images that appear in the Gallery may be edited with these tools (apart from Exposure Check).

## Toolbox

The Toolbox contains mouse-controlled tools to select actions for drawing a Cropping region, White Balance, Magnifying and Navigating around an image.

Selecting a tool changes the shape of the mouse cursor and function of the mouse, and by doing so makes the tool active.

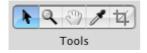

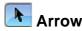

The Arrow tool turns off other mouse tools. This is the default cursor.

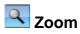

This will enable you to Zoom In or Zoom Out of the image.

**Zoom In**: Move the cursor over the live image and it will change to  $\overset{\textcircled{}}{\overset{}}$  . Click one or more times on the live image to zoom in by fixed amounts.

Zoom Out: Repeat as for Zoom In, but press the alt key at the same time and the mouse will appear

as  $\stackrel{\textbf{q}}{\sim}$  . Click on the live image one or more times to zoom out by fixed amounts.

Alternatively you can click in the live image and scroll the mouse up or down to zoom in or out smoothly.

See also the <u>Zoom Slider</u>.

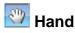

The Hand tool enables you to navigate around the whole of an image when it is zoomed-in. It is grayed out when fully zoomed-out, but becomes available once the image is zoomed-in.

The mouse cursor turns to a hand. Click in the live image with the Hand cursor and drag the mouse anywhere in the image.

## **Z White Balance** (eyedropper)

For a White Balance at a particular point, click on the live image. A cross-wire will appear on the live image and remain at this point until White Balance is de-selected.

When the eyedropper is moved within the live image, r, g & b pixel values for the current cursor position are displayed below the live image.

For a region (ROI), draw a rectangle in the live image with the mouse. As the mouse is released, the

White Balance is calculated over the selected region but applied to the whole image. To apply the White Balance to the whole image, click **Auto** in the **Color** panel.

# 🔨 Crop Region

Draw a rectangle with this tool. The area you wish to crop or cut away will become slightly grayed-out. The area that you wish to keep inside the cropped region will remain at normal viewing brightness.

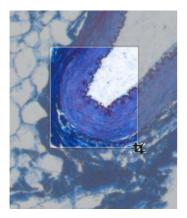

To **move** the region you wish to crop, move the mouse inside the rectangle to show a Hand cursor. Click and drag the rectangle to a different position.

To **resize** the region, grab an edge or corner and drag to enlarge or reduce the rectangle.

**Deactivate** the cropping region by clicking again (with the crop cursor showing) anywhere in the grayed-out area outside the rectangle.

To **crop** the image to this region use the <u>Crop Image</u> button.

## **Button Tools**

These tools rotate, flip and crop the image.

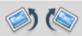

#### Rotate Image

Rotate the whole image right (clockwise) or left (anti- or counter-clockwise) by 90'. You can also apply this to multiple captured images by selecting more that one image in the Gallery.

# Elip

Flip Image

Flip the whole image horizontally or vertically. You can also apply this to multiple captured images by selecting more than one image in the Gallery.

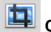

#### Crop Image

After drawing a crop region from the Toolbox, the Crop Image button becomes active. Click to crop the image.

#### FireCam User Manual

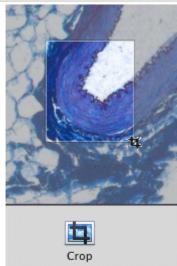

You can only crop one image at a time.

# Exposure Check (live image only)

Sometimes it is difficult to know when the live image is under- or over-exposed.

When active Exposure Check indicates those parts of the under- and over-exposed image as blue and red regions respectively.

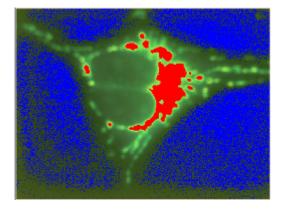

You can also adjust these regions by dragging the histogram black and white levels. The histogram is marked with corresponding pale blue and red colors:

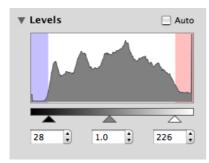

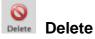

Delete (Move to Trash) one or more selected image in the Gallery. This will delete the file(s) from your computer.

## Zoom Slider & Inset

Zooming in and out can also be achieved with the Zoom Slider located at the bottom right corner of the application window just below the Acquire button.

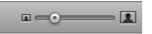

Move the slider to the left to Zoom Out and to the right to Zoom In.

It performs the same function as the Zoom tool above, but with a visible indicator for minimum and maximum positions.

Once the image is zoomed in, a Zoom Inset shows in the bottom right corner of the live image.

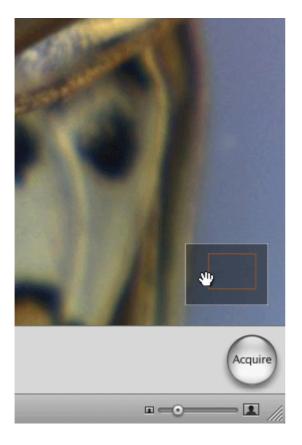

A rectangle inside the inset shows how much of the image is visible in the Image Viewer.

A green rectangle shows the image is viewed at below 1:1 and a red rectangle shows the image is viewed at over 1:1.

### Undo

All of the processing actions performed on an image can be undone with **#+Z** or from **Undo** on the menu bar.

# **Viewing Acquired Images**

The Review Panel enables you to view acquired (or captured) images and add or change the image name or descriptions.

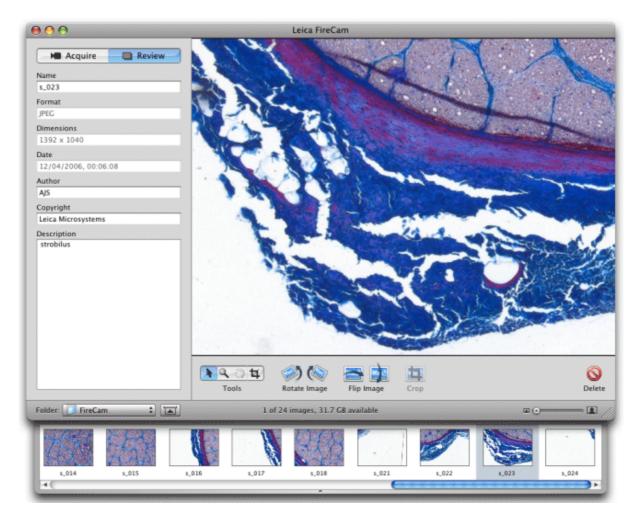

Acquired images are displayed as thumbnails in the expandable horizontal Gallery at the bottom of the main FireCam window. An image selected in the Gallery is displayed in the viewing area on the right and the image description is shown in the information panel on the left.

There are also a number of tools below the displayed image for further processing.

The description is attached to each image and some items may be amended.

## **Image Information**

#### Name

This is the name applied at the time of acquisition in the <u>Output</u> option in the Acquire panel. To rename an image, type another filename into the box. If it already exists, the filename is rejected and the original name is established.

#### Format

This is the file type selected in the Output option in the Acquire panel. It is not editable.

### Dimensions

This is the size selected in Image Size in the Output option in the Acquire panel. It is not editable.

#### Date

This is the date and time of the acquisition. It is not editable.

#### Author

You can type any name in this box.

### Copyright

You can type any name in this box.

#### Comments

You can type any comments in here. Long descriptions will automatically scroll beyond the end of the displayed panel.

## **Imaging Tools**

#### Toolbox

The Toolbox contains mouse-controlled tools to select actions for cropping, magnifying and navigating around an image highlighted in the Gallery.

### **Button Tools**

These tools rotate, flip and crop the image.

The operations of all these tools are shown in Imaging Tools.

# **Image Gallery**

Acquired images are displayed as thumbnails in an expandable horizontal Gallery along the bottom of the main FireCam window.

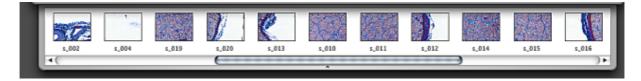

## **Image Types**

The Gallery will display and open any files on your computer with a file type of Jpeg (or jpg), Tiff (or tif) and Png. FireCam will ignore other file types. It will also display and open files on another networked computer if you have access to these files.

## Access to the Gallery

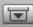

The Gallery can be opened or closed by toggling **Show/Hide** at the bottom of the control panel. The Gallery is accessible when viewing live or acquired images.

## **Folder options**

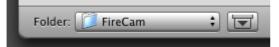

The current Gallery folder is shown in **Folder**. The default folder is located in ~/Pictures/FireCam (where ~ is the current login username).

Click **Folder** to change the location or create a new folder by selecting **Other Folder...** from the list of options.

Images are captured and saved to the current gallery folder active at the time of capture.

Once the Gallery is open, the size and number of visible thumbnails can be controlled by dragging the bottom of the gallery up or down.

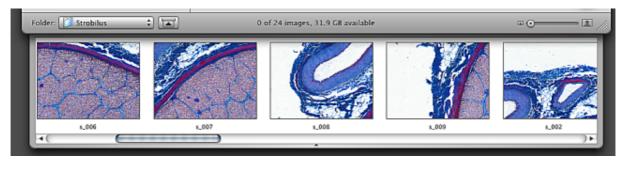

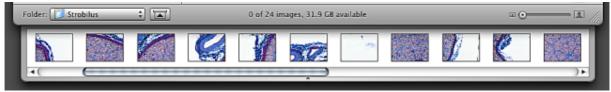

The number of images in the Gallery folder is displayed below the image viewer. You can select one or more thumbnails and the number of images selected will be shown as well as the free space available on the computer or volume.

For example, 4 images have been highlighted out of 24 that are visible to FireCam. The amount of free space available on this computer is 31.7 Gb:

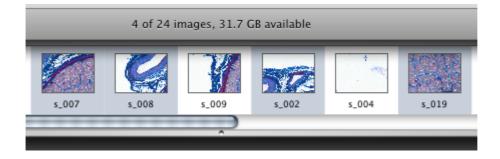

## **Image Options**

Gallery actions will permanently affect the image file on your computer and not just in FireCam. Each of these actions may be applied to more than one image at a time. This means that the action will be applied to all thumbnails highlighted in the Gallery, and not just the image displayed in the Image Viewer.

| Rotate Left<br>Rotate Right<br>Flip Horizontal<br>Flip Vertical<br>Crop |
|-------------------------------------------------------------------------|
| Grayscale<br>Invert                                                     |
| Reveal in Finder<br>Delete                                              |

#### Rotate

Rotate Left turns one or more selected image in a counter- (or anti-) clockwise direction by 90'. Rotate Right turns one or more selected image in a clockwise direction by 90'.

#### Flip

Flip Horizontal flips the image from left to right and vice-versa. Flip Vertical flips the image from top to bottom and vice-versa.

#### Grayscale

Converts a color image to a grayscale or monochrome (black & white) image.

#### Invert

Creates a "negative" picture from the image.

#### **Reveal in Finder**

This will show the file in the location on your computer in *Finder*.

### Delete

Deletes the selected image or images from the Gallery and your computer.

## (Undo)

Press **#+Z** keys to undo the above actions or select **Undo** from the Menu Bar.

# Troubleshooting

### The live image window is completely gray

Check that the USB connection from the microscope to the computer is connected securely.

Check that the microscope power cable is connected securely and the power is on at the mains and at the microscope.

Check that FireCam has been installed correctly and that the cameras are visible in the Computer Hardware Overview.

### The live image window is completely black

Check the light conditions and the microscope light settings. Ensure that light reaches the camera. The incident lights are faulty or covered by an obstacle.

The transmitted light box on the microscope is faulty or has been covered by opaque materials.

Exposure or gain is too low - increase exposure or gain or both.

Gamma is set too high - decrease gamma.

Auto Brightness is selected but the brightness level is too low - increase the brightness level.

### The live image is too dark

Exposure or gain is too low - increase exposure or gain or both.

Gamma is set too high - decrease gamma.

Auto Brightness is selected but the brightness level is too low - increase the brightness level.

Check the microscope and lighting settings.

### The live image is not in focus

Check the microscope settings and follow the instructions in the microscope operating manual.

Compare the focus through the eye-piece and compare with the image within Leica FireCam. It is possible that they are not identical. As a temporary work-around, focus using the live image within Leica FireCam. Contact <u>ez.support</u>.

Check the Zoom dial on the microscope. The focus is automatically adjusted when zooming in or out. It is possible this may be defective. Contact <u>ez.support</u>.

#### Poor image quality

Check microscope light settings.

Check exposure and gain settings to avoid under- or over-exposure.

Make sure the eyepiece fits snugly around the eye so no stray light enters the eyepiece. Cover the eyepiece to external light if it is not being used.

Check the gain setting. An Increase in Gain will increase the electronic noise of the microscope camera. If you reduce Gain you should increase the exposure to compensate.

# **Hints and Tips**

### Navigation within Leica FireCam

Navigate check-boxes & edit boxes within the controls panels, using the Tab key.

### Slow live image performance

Set Exposure to as short a time as possible to obtain a correct image. Increase Gain to compensate if necessary. This will improve camera response and performance.

Set the image Live Format to Faster for faster live image refreshing for EZ4 D and EC3.

#### Browsing the images on your computer

In order to speed up the navigation of images in the folders on your computer, create sub-folders rather than having one large folder for the Gallery.

### **Mouse Functions**

Most Macs are traditionally operated with a single-button mouse, but can also be used with a twobutton mouse which Leica FireCam takes advantage of:

1-button mouse:

Normal functionality is by clicking the mouse. Alternative functions are accessible by holding Ctrl (Control) key + mouse click.

2-button mouse:

Normal functionality is by clicking the left mouse button. Alternative functions are accessible by clicking the right mouse button (as well as by holding Ctrl key + either mouse click).